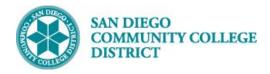

## **Job Aid**

# SCHEDULING AN OFF-CAMPUS CLASS SECTION

BUSINESS PROCESS: SCHEDULING AN OFF-CAMPUS CLASS SECTION

MODULE: CURRICULUM MANAGEMENT

#### **PREREQUISITES**

Review Create a New Class Section Job Aid.

#### **INSTRUCTIONS**

This Job Aid will go over the process of scheduling an off-campus class section

| STEP | Instructions                                                                                                    |
|------|----------------------------------------------------------------------------------------------------|
| 1)   | Reference <b>Create a New Class</b> Job Aid.                                                                                                    |
| 2)   | Once the correct course is selected, in the <b>Basic Data</b> tab, Set up class as usual refer to <b>Creating a Course Section</b> Job Aid with a few extra steps: If necessary change <b>Session</b> by clicking on Change <b>Location</b> to <b>OFF</b> by clicking on |

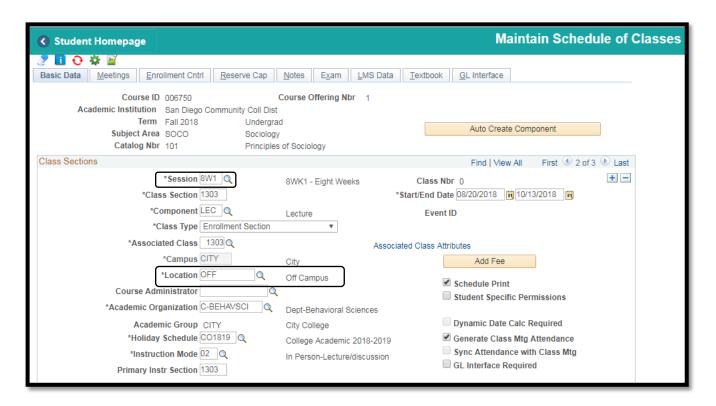

DATE CREATED: 4/1/19 PAGE 1 OF 2

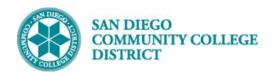

### Job Aid

| STEP | Instructions                                                                                                    |
|------|----------------------------------------------------------------------------------------------------|
| 3)   | Click on <b>Meetings</b> tab to add <b>Facility ID and Meeting Pattern.</b> You may click on Q to expand your search for <b>Facility ID</b> .                                |
|      | Complete creating the course by entering necessary information on <b>Enrollment Cntrl</b> Tab and <b>Notes</b> . Click <b>Save</b> to generate Class Number. End of Process. |

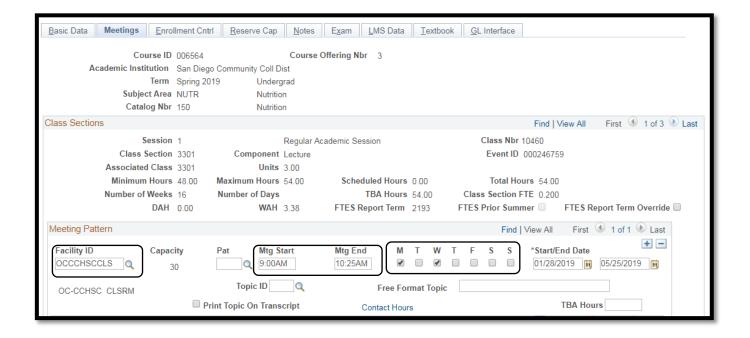

DATE CREATED: 4/1/19 PAGE 2 OF 2